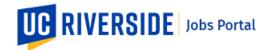

## Managing Your Profile Dashboard

Use these steps to manage your profile dashboard in the UCR Jobs Portal. You must have a current **UCR Jobs Account** to access your **Profile Dashboard**. Your **Profile Dashboard** links to the main areas of your account and the jobs portal. A new account is needed if you had a previous account on the old UCR Jobs site.

Navigate to: https://jobs.ucr.edu

 From the UC Riverside Jobs homepage, click the MY ACCOUNT tab.

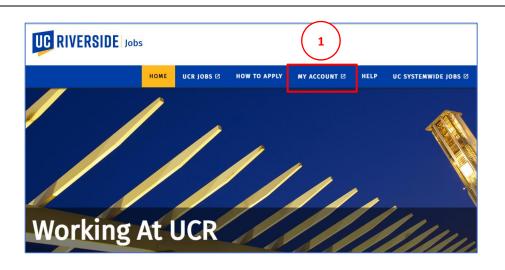

- Click the Sign in to UCR Jobs button, located in the upper right-hand corner, to login to your account.
- Go to Former UCR Job

  Sign in to UCR Jobs

  My Account Help UC Systemwide Jobs
- The My Account homepage contains your Profile Dashboard. The dashboard is made up of three sections:
  - Dashboard Tiles
  - Watch List
  - Suggested Jobs

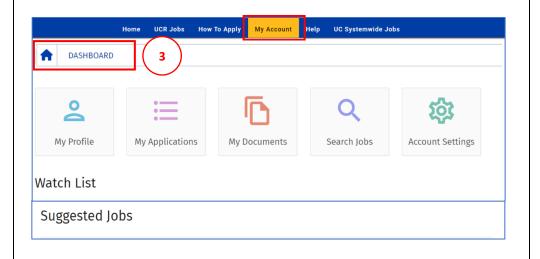

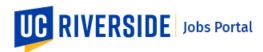

#### 4. There are 5 Dashboard tiles:

- My Profile
- My Applications
- My Documents
- Search Jobs
- Account Settings

**Note**: See the **Dashboard Tiles** section below or click the links above for more information about each tile.

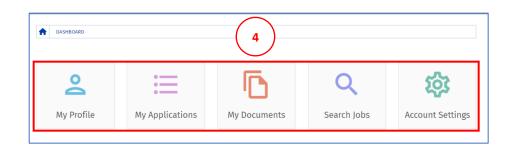

The Watch List section will display a list of jobs that you have selected as Favorites.

You can favorite a job by clicking the **Star** icon that appears next to a job opening.

You can remove a job from the Watch List by de-selecting the **Star** icon.

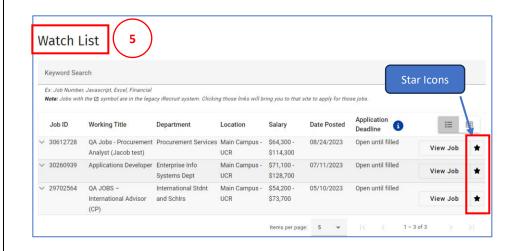

- 6. The **Suggested Jobs** section displays jobs suggested for you based on jobs from your Watch List and categories for jobs you have applied for or are in the process of applying.
- 7. You can click the **View Job** buttons for each job opening to display the job description.

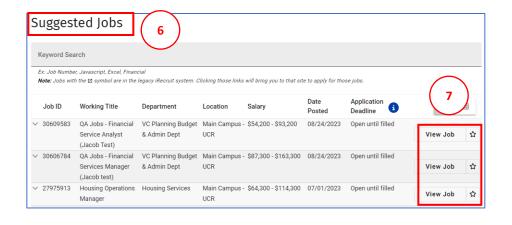

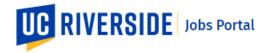

## My Profile Tile

- The My Profile tile stores your personal information required for applying to job positions. Your profile is created when you first register for your UCR Jobs account.
- Click the My Profile tile to display your profile information. From the My Profile page you can update your profile information at any time.
- 3. Your UCR profile is comprised of several sections:
  - Contact Info
  - Personal Info
  - Education
  - Employment
  - Certification & Licenses
  - Additional Info

A section is considered complete when noted with a check mark.

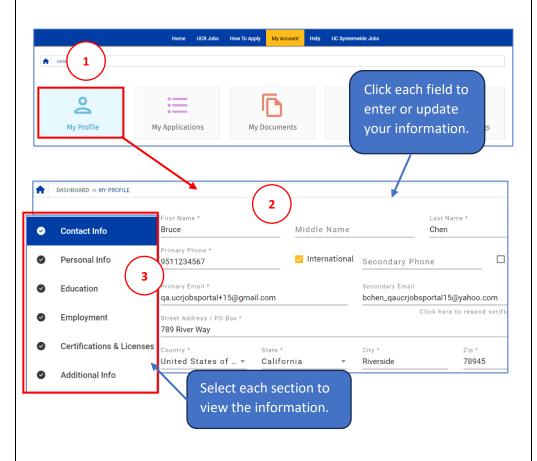

# **My Applications Tile**

- The My Applications tile allows you to keep track of your applications for the various positions at UCR.
- 2. Clicking the **My Applications** tile will display a list of your job applications and their status.

Pending and submitted applications can be accessed here.

You can continue to complete a pending application from this tile.

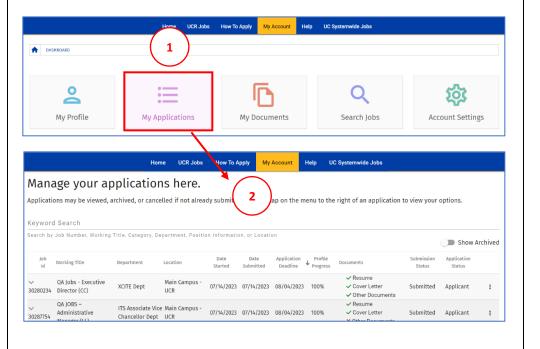

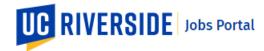

 Use the **Keyword Search** field to search your applications for certain criteria using keywords.

> You can search by Job ID, Working Title, Category, Department, Position Information, or Location.

- Toggle the Show Archived button to view or hide applications that have been archived.
- Column Header categories can be sorted in ascending or descending order by Clicking on each header.

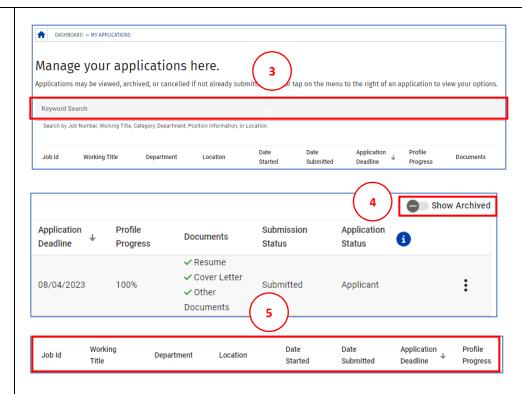

- 6. The **Profile Progress** indicates the completion percentage for each application.
- The **Documents** column lists what documents have been included with the application or are pending.
- The Submission Status column indicates whether the applications was Submitted or is Work in Progress.
- 9. The Application Status column identifies your current status for the position. There are 4 categories: Applicant, Expression of Interest, Filled and Canceled.
- Applications may be continued, viewed, archived, or cancelled if not already submitted. Click the three-button menu to the right of an application to view and select your options.

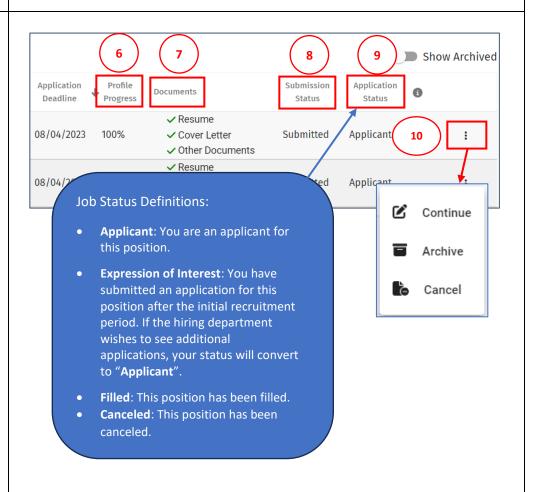

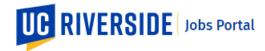

#### My Documents Tile

 The My Documents tile allows you to store multiple versions of your resume, cover letter and other application documents. Click the My Documents tile.

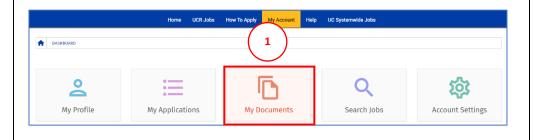

- 2. Your documents library opens.
- Click the Add New Document button to upload a resume, cover letter or other document to your document library.

**Note**: You can upload personized resumes and cover letters for different positions and for later use in the application process.

- Manage your documents here. You can upload, enter text, or delete cover letters, resumes, and other miscellaneous documents.

  UCR's JOBS application system accepts the following document formats: Microsoft Word Documents (.DOC, .DOCX), Adobe PDFs (.PDF), and plain text (.TXT) up to 10MB in size. You may also paste text into the text box and save in your document folder. Pasted text will not your documents.

  My Documents

  Cover Letters

  Resumes

  Other Documents

  Cover Letters

  Resumes

  Other Documents
- The Upload Documents pop up window displays. There are two options to upload documents, Upload File or Type or Paste Text.
- 5. To **Upload a File**, first, click the **Document Title** field and enter your document name.
- Next, click the **Document Type**drop down arrow and select
  the type of document you will
  be uploading.
- 7. Then **click or drag** a file to the grey file box to upload.
- 8. Once you have selected your file, click the **Upload** button.

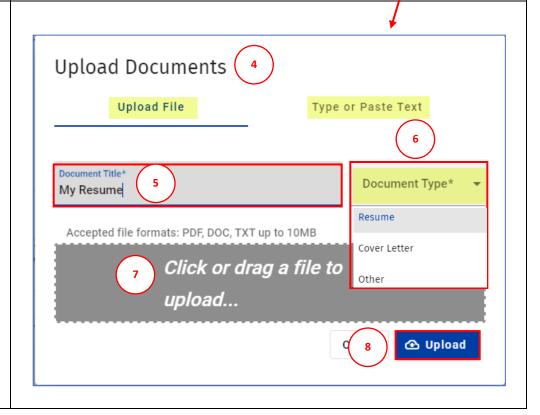

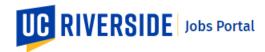

- Your uploaded document will now appear in your **Document Library** and is ready to be used in the application process.
- Once a document is in your document library you can Preview or Remove it.
- The second option for is to type or paste the contents of your document. Click the Type or Paste Text field.
- 12. Enter your document name in the **Document Title** field.
- Click the **Document Type** field to select what type of document you would like to add.
- 14. Next, **type or paste** your document in the text box.
- 15. Then click the **Upload** button.

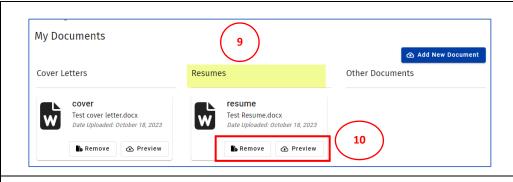

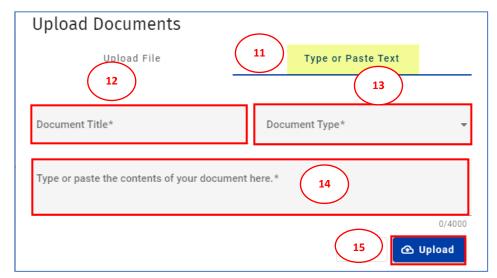

# Search Jobs Tile

- From your Profile Dashboard you can select the Search Jobs tile to search for current job opportunities.
- The Job Search page displays a listing of all available job openings.
- You can sort the job listing by category by clicking any of the Column Headings.
- Use the Advanced Search filter to also sort the job listing by using additional job criteria.
  - Click the drop-down arrow for each category to select criteria.

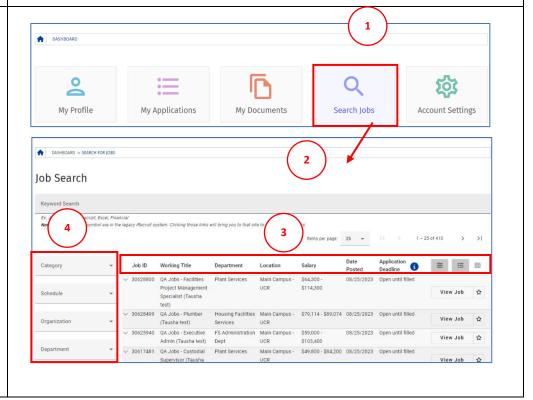

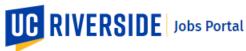

- Use the Keyword Search field to search for jobs using specific keywords. You may type in a single keyword, multiple keywords, or Job ID numbers.
- 6. Click the Star icon to favorite the job opportunity and add it to your **Watch List**.
- Click the View Job button to view the complete job description.
- 8. From the **Job Description** page, you can:
  - Apply for this job
  - View Similar Jobs
  - Favorite this job
  - Share this job on social media
- Click the Apply for this job button to begin the application process for the job opening
- Clicking the Similar Jobs button displays a listing of jobs within the same category as the job displayed.

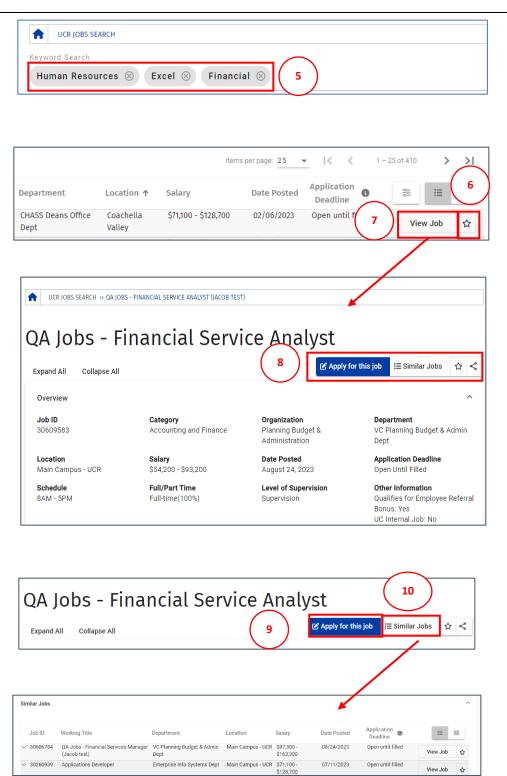

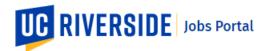

### **Account Settings Tile**

 The Account Settings tile is where you can select email notifications for job openings and set alert setting for your UCR Jobs account.

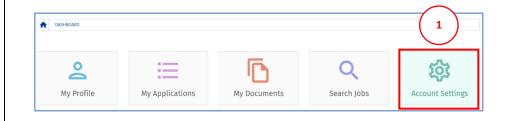

- 2. In the Email Subscription
  Information tab toggle, the Yes
  button to confirm you want to
  receive notifications from UCR
  about new job postings.
- 3. **Select** the **job categories** for which you want to receive an email notification.

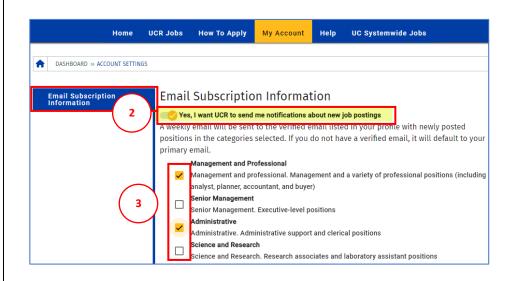